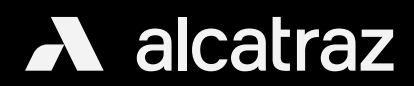

## Delete an Enrollment Profile

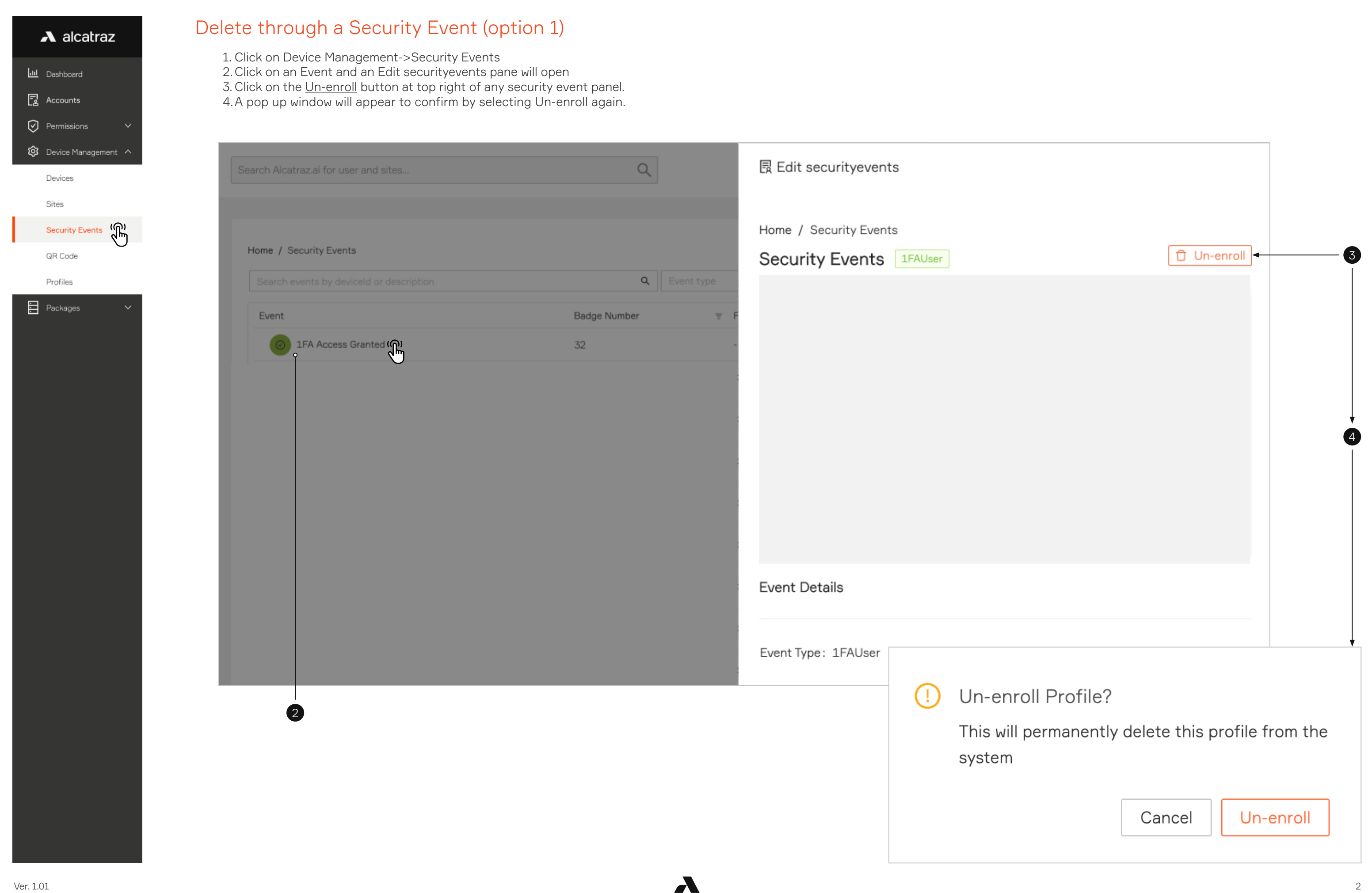

## $\lambda$  alcatraz **I.ul** Dashboard  $\mathbf{F}_2$  Accounts  $\oslash$  Permissions

© Device Managem

Devices

Sites

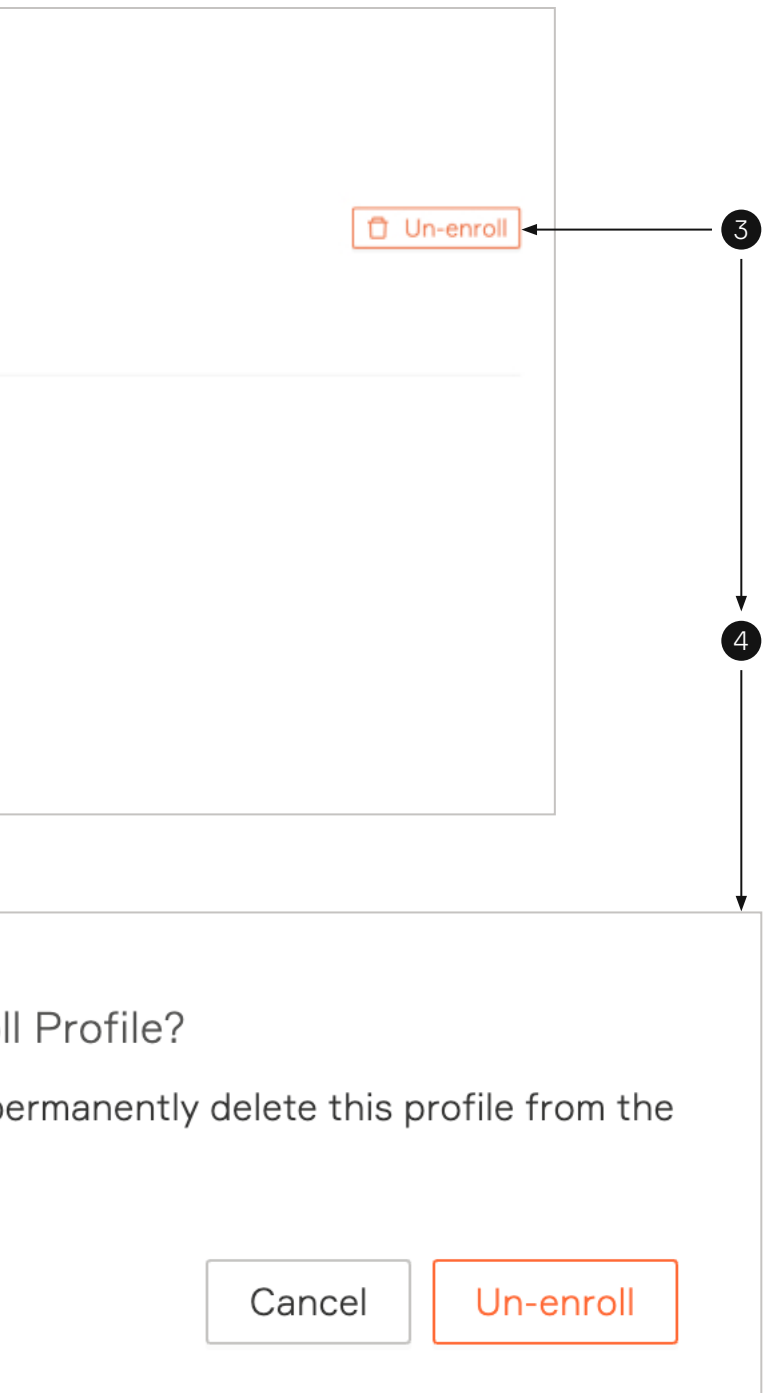

Security Events

QR Code

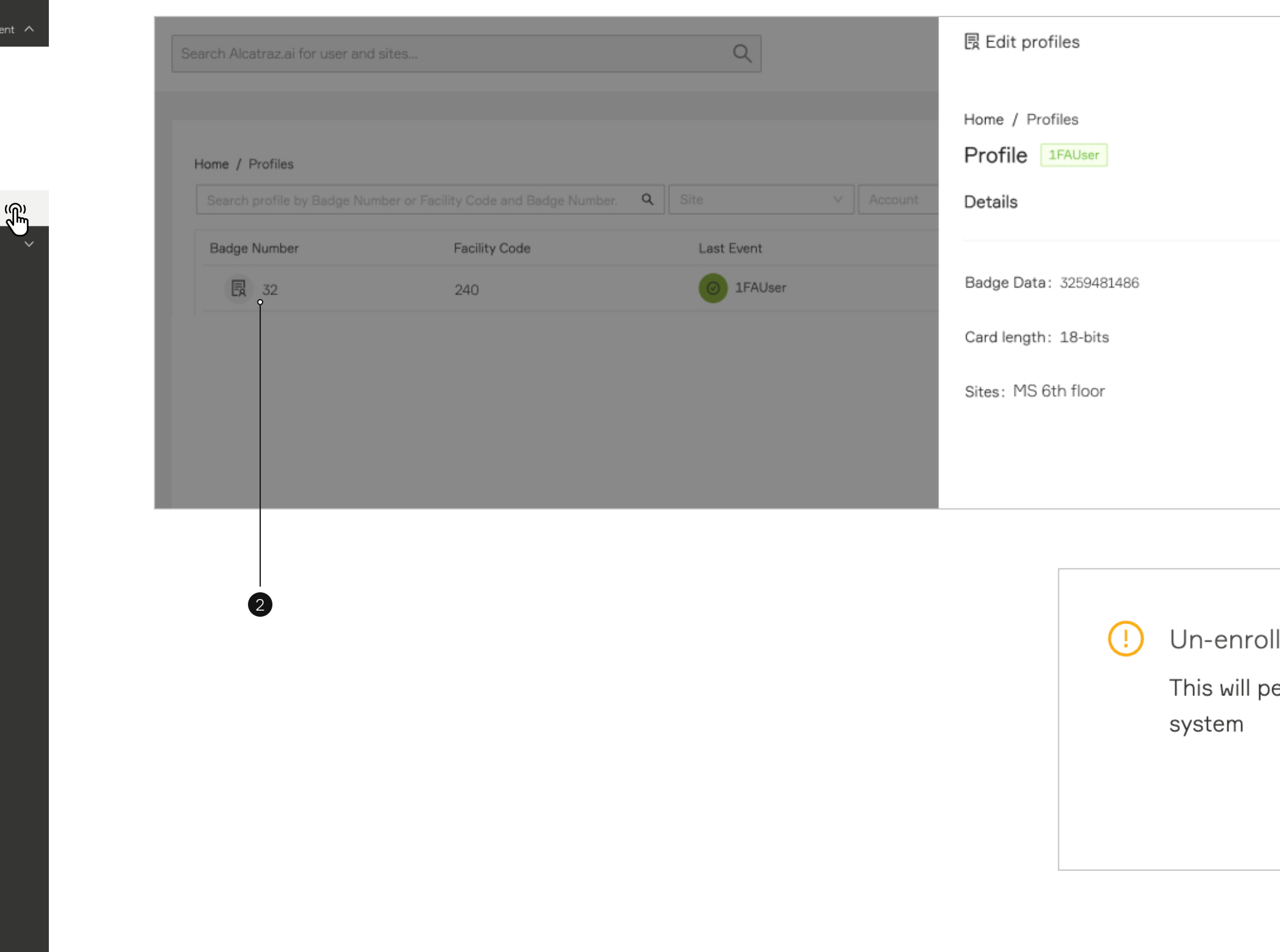

Profiles

 $\blacktriangle$ 

**目** Packages

## Delete through Profiles (option 2)

1. Click on Device Management->Profiles

- 2. Click on a Badge Number and an Edit profiles pane will open
- 3. Click on the <u>Un-enroll</u> button at top right to delete this badge number.
- 4.A pop up window will appear to confirm by selecting Un-enroll again.